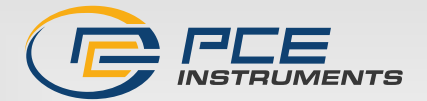

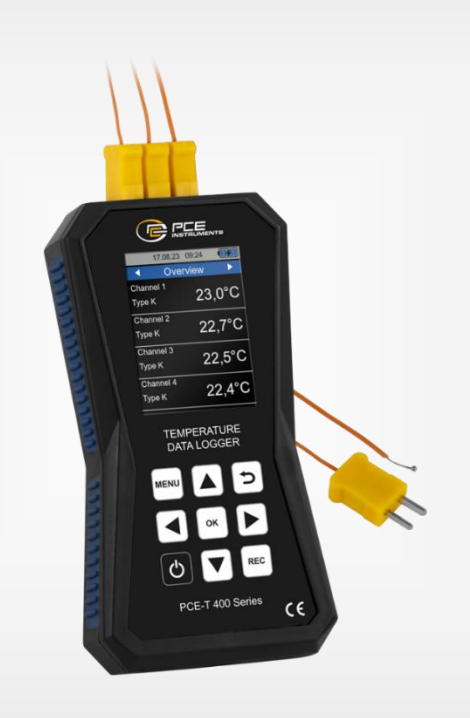

**Español**

# Manual de instrucciones

# PCE-T 420 | Registrador de temperatura

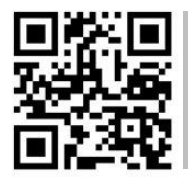

**Los manuales de usuario están disponibles en varios idiomas (deustch, français, italiano, español, português, nederlands, türk, polski, русский,** 中文**) en:** 

**www.pce-instruments.com**

Última modificación: 14 diciembre 2023 v1.0.2

PCE Instruments

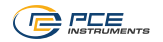

# Índice

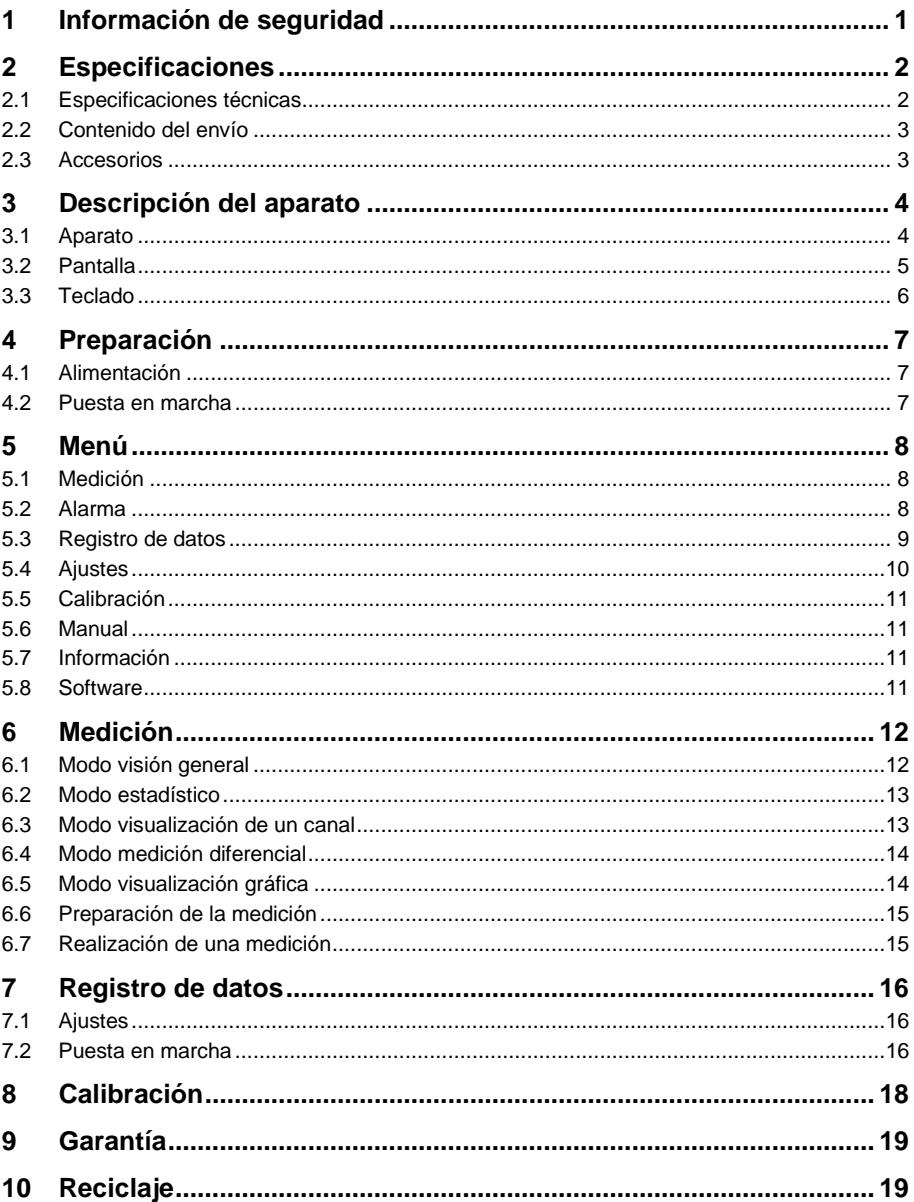

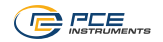

# <span id="page-2-0"></span>**1 Información de seguridad**

Por favor, lea atentamente y por completo este manual de usuario antes de utilizar la unidad por primera vez. El aparato sólo puede ser utilizado por personal cuidadosamente formado. Los daños causados por la inobservancia de las instrucciones del manual de usuario están exentos de toda responsabilidad.

- El dispositivo sólo debe utilizarse como se describe en este manual de instrucciones. Si se utiliza de otro modo, puede provocar situaciones peligrosas para el usuario y daños en el medidor.
- El dispositivo sólo puede utilizarse si las condiciones ambientales (temperatura, humedad relativa, ...) están dentro de los márgenes indicados en las especificaciones técnicas. No exponga el aparato a temperaturas extremas, a la luz directa del sol o a la humedad.
- No exponga el dispositivo a golpes o vibraciones fuertes.
- La carcasa sólo debe ser abierta por personal cualificado de PCE Instruments.
- No utilice nunca el dispositivo cuando tenga las manos mojadas.
- No debe realizar ninguna modificación técnica en el dispositivo.
- El equipo sólo debe limpiarse con un paño húmedo. Utilice únicamente un limpiador de pH neutro, sin abrasivos ni disolventes.
- El equipo sólo debe utilizarse con accesorios de PCE Instruments o equivalentes.
- Antes de cada utilización, inspeccione la carcasa para ver si hay daños visibles. Si hay algún daño visible, no utilice el aparato.
- No utilice el dispositivo en atmósferas explosivas.
- No debe superarse en ningún caso el rango de medición indicado en las especificaciones técnicas.
- La inobservancia de las indicaciones de seguridad puede provocar daños en el aparato y lesiones en el usuario.

No asumimos la responsabilidad de los errores de impresión o de cualquier otro tipo en este manual. Nos remitimos expresamente a nuestras condiciones generales de garantía que se encuentran en nuestras condiciones generales de contratación.

Si tiene alguna pregunta, póngase en contacto con PCE Instruments. Los datos de contacto se encuentran al final de este manual.

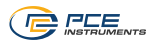

# <span id="page-3-0"></span>**2 Especificaciones**

# <span id="page-3-1"></span>**2.1 Especificaciones técnicas**

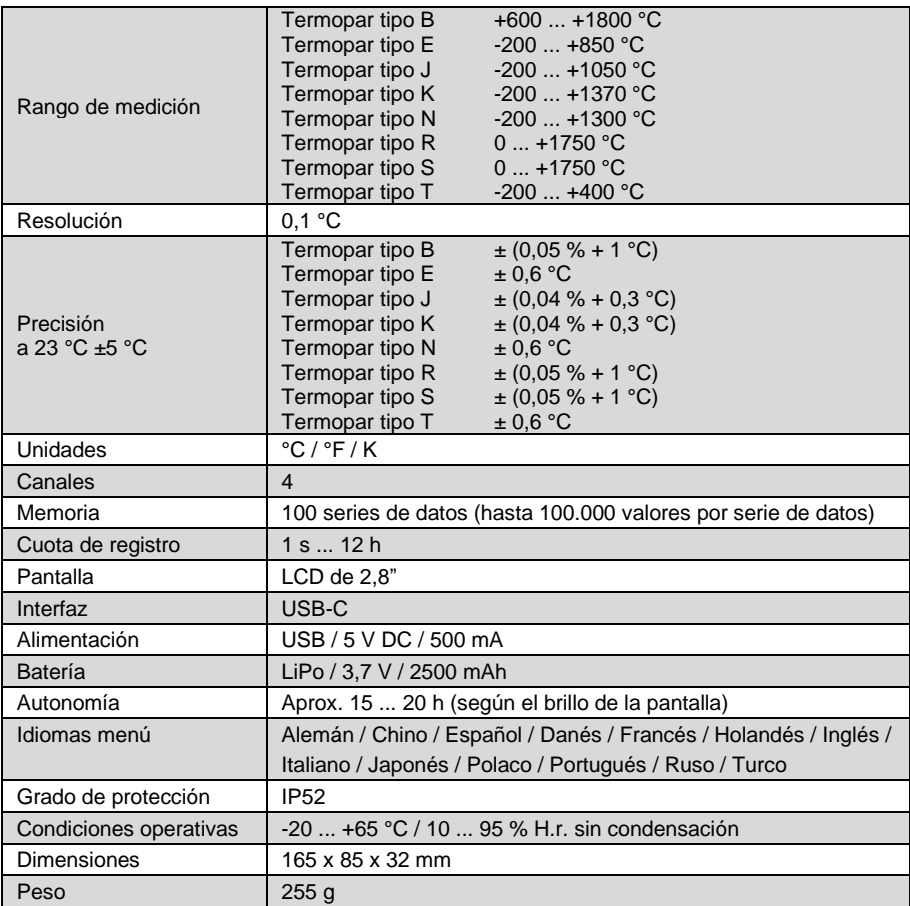

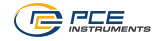

### <span id="page-4-0"></span>**2.2 Contenido del envío**

- 1 x Registrador de temperatura PCE-T 420
- 4 x Termopares tipo K (TF-500)
- 1 x Cable USB
- 1 x Memoria USB con instrucciones y software para PC
- 1 x Estuche
- 1 x Manual de instrucciones

### <span id="page-4-1"></span>**2.3 Accesorios**

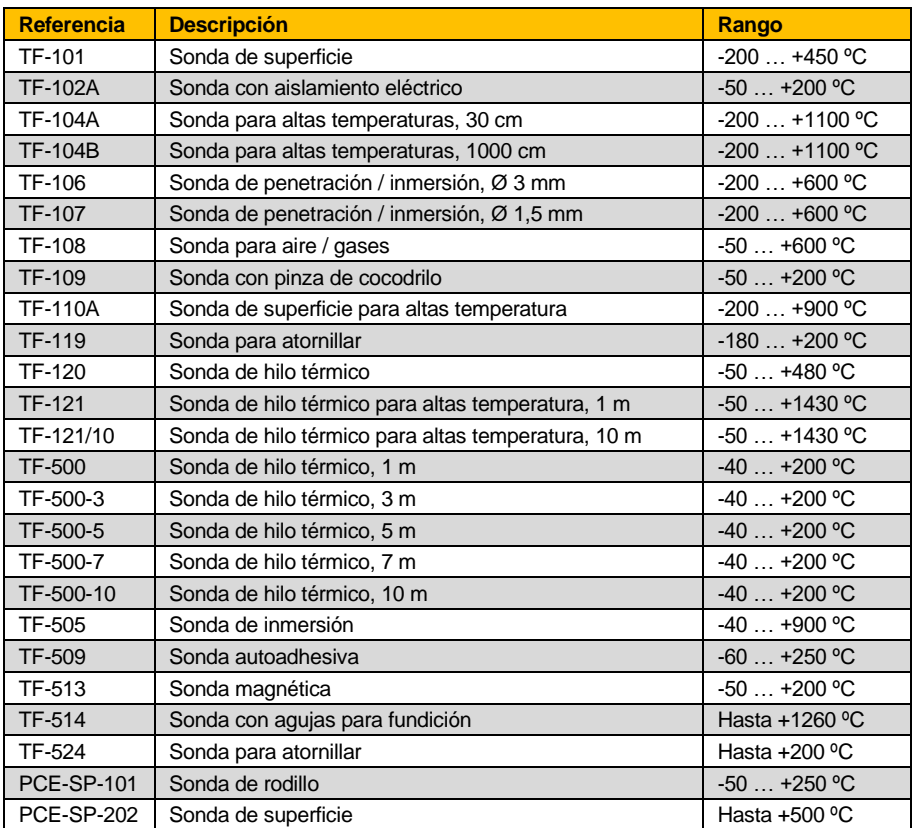

Para más detalles, consulte nuestro sitio web: [https://www.pce-instruments.com.](https://www.pce-instruments.com/)

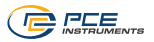

# <span id="page-5-0"></span>**3 Descripción del aparato**

El registrador de temperatura PCE-T 420 es apto para medir y controlar temperaturas con termopares de tipo B, E, J, K, N, R, S y T. El aparato dispone de cuatro canales, lo que permite medir, comparar y controlar las temperaturas con hasta 4 termopares de forma simultánea.

Puede visualizar en la pantalla los valores máximos, mínimo y promedio, además del valor actual. Es posible visualizar en pantalla los 4 canales simultáneamente o cada canal por separado.

Adicionalmente puede comparar cada canal con todos los demás. Se muestra el valor actual del canal y la diferencia entre los demás canales y el canal de referencia.

Otra función del PCE-T 420 incluye el registro de datos para almacenar los valores de medición durante un periodo de tiempo más prolongado.

El envío incluye un software para PC con el que podrá importar los datos guardados en el dispositivo y visualizarlos de forma gráfica, analizarlos y archivarlos.

El registrador de temperatura integra una batería LiPo que se carga a través de la toma USB utilizando fuentes de alimentación USB estándar y la duración de la batería es de aprox. 15 a 20 horas, según el ajuste del brillo de pantalla.

#### <span id="page-5-1"></span>**3.1 Aparato**

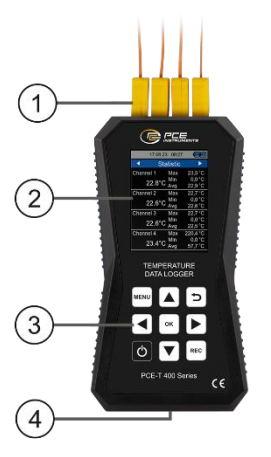

*Imagen 1 | Descripción PCE-T 420*

- 1. Canales de entrada de los termopares
- 2. Pantalla LCD
- 3. Teclas de función
- 4. Interfaz USB

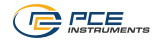

#### <span id="page-6-0"></span>**3.2 Pantalla**

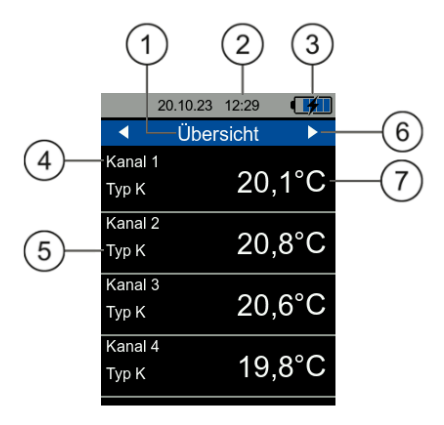

### *Imagen 2 | Descripción general de la medición*

- 1. Modo de visualización<br>2. Fecha y hora
- 2. Fecha y hora
- 3. Estado de la batería
- 4. Canal de medición<br>5. Tipo de termopar s
- 5. Tipo de termopar seleccionado<br>6. Cambiar el modo de visualizaci
- 6. Cambiar el modo de visualización<br>7. Visualización del valor de medición
- Visualización del valor de medición

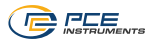

# <span id="page-7-0"></span>**3.3 Teclado**

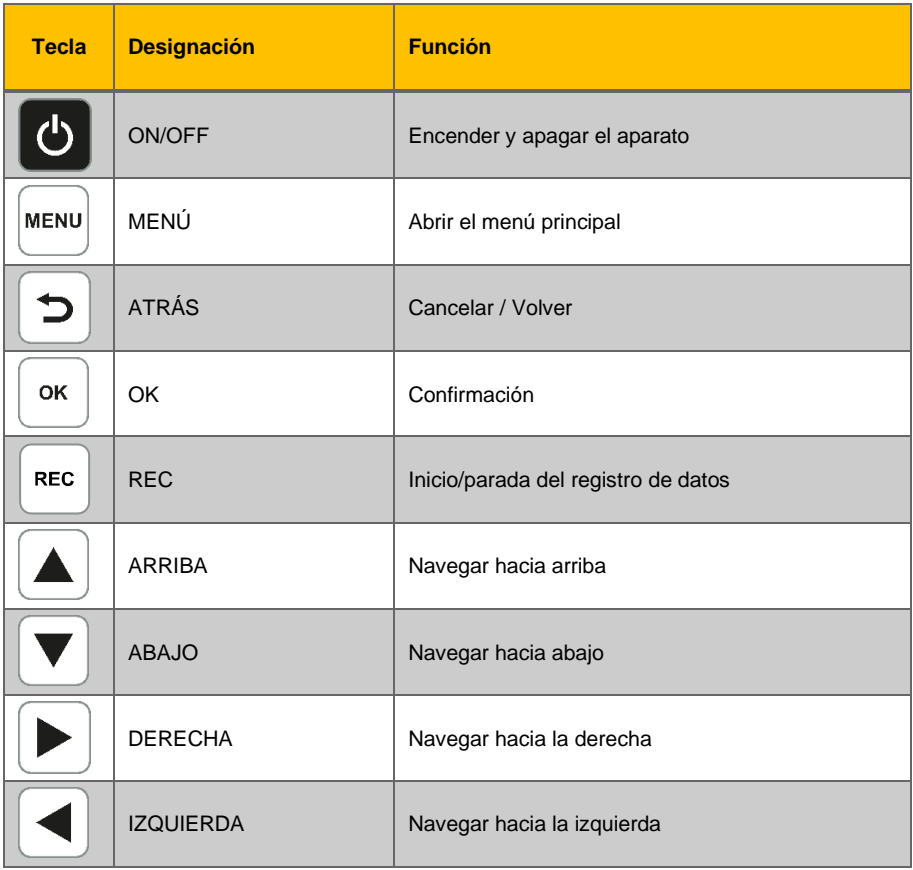

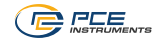

# <span id="page-8-0"></span>**4 Preparación**

#### <span id="page-8-1"></span>**4.1 Alimentación**

El registrador de temperatura integra una batería LiPo. Con una batería completamente cargada, la autonomía es de unas 15 a 20 horas, según el brillo de la pantalla. La batería se carga a través de la toma USB situada en la parte inferior del aparato. Puede utilizar cargadores USB adecuados. Puede acortar el tiempo de carga si apaga el dispositivo.

En la parte superior derecha de la pantalla se indica el estado de carga actual de la batería. En cuanto el nivel de carga de la batería es tan bajo que impide que funcione correctamente, el el registrador de temperatura se apaga automáticamente y visualizará en pantalla lo que se muestra a continuación.

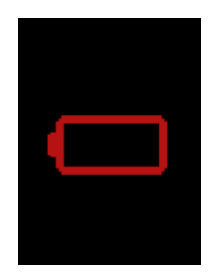

*Imagen 3 | Desconexión automática*

#### <span id="page-8-2"></span>**4.2 Puesta en marcha**

Antes de encender el aparato, hay que conectarle un sensor. Para ello, inserte la clavija del termopar en una de las entradas situadas en la parte superior del registrador de temperatura.

El aparato dispone de la función de detección automática del sensor. Si no hay ningún sensor conectado, aparece el mensaje "Sin sensor" en lugar del valor de medición y se desactivan las respectivas funciones de registro. Gracias a esta función puede también diagnosticar una rotura de cable.

Para poner en marcha el aparato, pulse la tecla ON/OFF hasta que aparezca la pantalla de inicio. La pantalla de inicio se muestra durante unos 2 segundos y el aparato pasa al modo de medición. Para apagar el aparato, pulse ON/OFF hasta que se apague la pantalla.

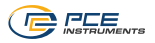

# <span id="page-9-0"></span>**5 Menú**

Con la tecla MENÚ puede abrir en cualquier momento el menú principal*.* Utilice las teclas de flecha para navegar por el menú. Para entrar en un submenú, pulse la tecla OK*.* Con la tecla ATRÁS puede salir del submenú. El menú principal del PCE-T 420 consta de los submenús *Medición, Alarma, Registro de datos, Ajustes, Calibración, Manual* e *Información*. Los submenús se explican con más detalle en los capítulos siguientes.

### <span id="page-9-1"></span>**5.1 Medición**

En el submenú *Medición* puede configurar las opciones relevantes para la medición para cada canal: Activar un canal, seleccionar el tipo de termopar y ajustar el Offset.

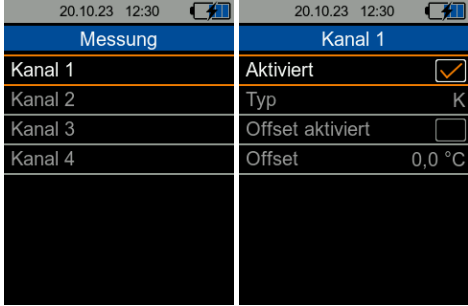

*Imagen 4 | Medición*

### <span id="page-9-2"></span>**5.2 Alarma**

En el submenú *Alarma* puede ajustar un valor límite superior e inferior para cada canal. Cuando se superen tales límites durante una medición, el valor de medición en pantalla será de color naranja y aparecerá una flecha naranja delante del valor de medición. Si la flecha apunta hacia arriba, se ha superado el valor límite superior. Si la flecha apunta hacia abajo, no se ha alcanzado el valor límite inferior (véase capítulo [6.7\)](#page-16-1).

| 20.10.23 12:30 | 20.10.23 12:31           |  |
|----------------|--------------------------|--|
| Alarm          | Kanal 1                  |  |
| Kanal 1        | Obere Grenze             |  |
| Kanal 2        | Obere Grenze<br>100,0 °C |  |
| Kanal 3        | Untere Grenze            |  |
| Kanal 4        | Untere Grenze<br>$-10.0$ |  |
|                |                          |  |
|                |                          |  |
|                |                          |  |
|                |                          |  |
|                |                          |  |

*Imagen 5 | Alarma*

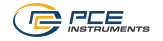

#### <span id="page-10-0"></span>**5.3 Registro de datos**

En este menú puede modificar los ajustes del registro de datos.

#### **5.3.1 Condición inicial**

Puede iniciar el registro de datos manualmente pulsando una tecla o automáticamente a partir de una determinada fecha y hora, configurada en este menú.

#### **5.3.2 Condición de parada**

Existen tres opciones diferentes para detener el registro de datos. Puede detener el registro manualmente pulsando una tecla, a una determinada fecha y hora o tras un intervalo de tiempo ajustable.

#### **5.3.3 Cuota de registro**

Puede ajustar la cuota de registro entre 1 segundo y 12 horas.

#### **5.3.4 Visualización de datos**

Esta función permite consultar un resumen de las mediciones guardadas. La consulta de los valores de medición individuales sólo se puede realizar a través del software.

#### **5.3.5 Borrar un registro de datos**

Para borrar registros de datos individuales, primero debe acceder al registro de datos. A continuación, mantenga pulsada la tecla OK para borrar el registro de datos.

#### **5.3.6 Borrar todos los datos**

Esta opción permite borrar todas las mediciones guardadas. Tras seleccionar esta opción, se abre una ventana en la que debe confirmar la eliminación antes de que se lleve a cabo el proceso de borrado.

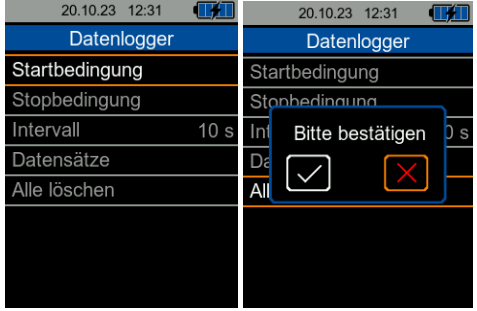

*Imagen 6 | Configuración del registro de datos*

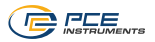

#### <span id="page-11-0"></span>**5.4 Ajustes**

#### **5.4.1 Unidades**

Aquí puede seleccionar entre el Sistema Internacional de Unidades (SI) y el Sistema Angloamericano de Unidades (US).

#### **5.4.2 Punto decimal**

Aquí puede establecer si desea un punto o una coma como punto decimal de los valores de medición.

#### **5.4.3 Fecha y hora**

Aquí puede ajustar la fecha y la hora. También puede cambiar el formato de la fecha.

#### **5.4.4 Pantalla**

Aquí puede ajustar el brillo de la pantalla entre el 50 % y el 100 %. También puede ajustar la atenuación automática. Una vez transcurrido el tiempo establecido, la pantalla se atenúa a un brillo bajo para ahorrar energía. Pulsando cualquier tecla, el brillo vuelve al ajuste original. También puede ajustar el formato de tiempo del gráfico.

#### **5.4.5 Idioma**

Los idiomas disponibles del menú son: alemán, chino, danés, francés, español, holandés, inglés, italiano, japonés, polaco, portugués, ruso y turco.

#### **5.4.6 Desconexión automática**

Aquí puede configurar la desconexión automática del registrador de temperatura. Puede seleccionar entre 1 minuto, 5 minutos y 15 minutos. Una vez transcurrido este tiempo de inactividad, el aparato se apaga automáticamente. Al pulsar cualquier tecla se reinicia el temporizador. Es posible desactivar la función de desconexión automática.

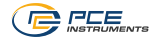

### **5.4.7 Ajustes de fábrica**

Esta opción permite restablecer los ajustes de fábrica del aparato. Se distingue entre los ajustes del aparato, la calibración y los datos. Puede restablecer cada uno de ellos por separado.

Al restablecer los ajustes del aparato, se cargan los valores por defecto para los parámetros de medición y el resto de opciones del menú. Se conserva cualquier calibración realizada previamente.

Para evitar el restablecimiento accidental de la calibración, este menú está protegido con el mismo código que para la calibración. El código es **1402**.

**NOTA** Al restablecer la calibración, se borra una calibración realizada y guardada anteriormente y se selecciona una calibración estándar para el dispositivo. Se recomienda realizar una nueva calibración posteriormente.

El restablecimiento debe aceptarse explícitamente activando la ventana de diálogo.

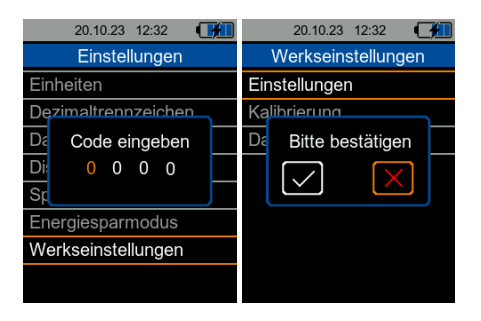

*Imagen 7 | Ajustes de fábrica*

#### <span id="page-12-0"></span>**5.5 Calibración**

Aquí puede introducir las compensaciones de calibración para cada tipo de termopar.

El menú de calibración está protegido con un código para evitar que se sobrescriba accidentalmente la calibración actual (véase capítulo [8](#page-19-0) [Calibración\)](#page-19-0).

### <span id="page-12-1"></span>**5.6 Manual**

En este menú aparece un código QR. Puede escanear el código QR con un dispositivo adecuado, como un teléfono móvil, y se le abrirá este manual de instrucciones.

#### <span id="page-12-2"></span>**5.7 Información**

<span id="page-12-3"></span>Aquí se indican el nombre del modelo, el número de serie y la versión del Firmware*.*

#### **5.8 Software**

El software permite transferir, visualizar y archivar los datos almacenados del registrador de datos al PC.

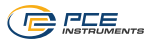

# <span id="page-13-0"></span>**6 Medición**

Puede utilizar las teclas de flecha para cambiar el modo de visualización. Las teclas de flecha que puede utilizar en la pantalla actual se indican con flechas blancas en las esquinas de la parte superior o inferior de la pantalla.

#### <span id="page-13-1"></span>**6.1 Modo visión general**

Tras encender el aparato podrá visualizar automáticamente una visión general de cada canal de medición. Se indica el tipo de termopar configurado de cada canal y el valor actual de cada medición. Si no hay ningún sensor conectado o reconocido por el aparato, la pantalla indica "Sin sensor" en lugar del valor de medición. Así podrá visualizar los valores de medición de cada canal activo.

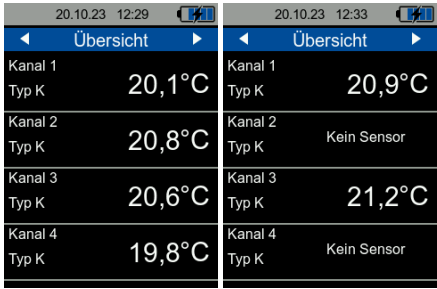

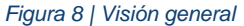

Cuando realice cambios en el menú, los nuevos ajustes se aplicarán y visualizarán en cuanto vuelva al volver al modo de medición. Estos ajustes también se conservan al apagar y volver a encender el aparato.

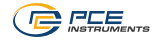

#### <span id="page-14-0"></span>**6.2 Modo estadístico**

En esta pantalla podrá consultar, además de los valores de medición actuales, los valores estadísticos de cada canal. Estas estadísticas incluyen el valor máximo, el valor mínimo y el valor promedio de las temperaturas medidas. Puede restablecer todas las estadísticas de los canales activos manteniendo pulsada la tecla OK.

|                  | 20.10.23 12:33   |                  |
|------------------|------------------|------------------|
| ◀                | <b>Statistik</b> |                  |
| Kanal 1          | Max              | $24.1^{\circ}$ C |
| $21.1^{\circ}$ C | Min              | $21.1$ °C        |
|                  | Avg              | $21.9^{\circ}$ C |
| Kanal 2          | Max              | 24.9 °C          |
| $22.0^{\circ}$ C | Min              | 21.2 °C          |
|                  | Avg              | $22.5^{\circ}$ C |
| Kanal 3          | Max              | $22.9^{\circ}$ C |
| $21.6^{\circ}$ C | Min.             | $21.1^{\circ}$ C |
|                  | Ava              | 21.8 °C          |
| Kanal 4          | Max              | 21.3 °C          |
| $21.1^{\circ}$ C | Min              | $21,0\text{ °C}$ |
|                  |                  | $21.2^{\circ}$ C |

*Imagen 9 | Estadísticas*

### <span id="page-14-1"></span>**6.3 Modo visualización de un canal**

En el siguiente modo puede visualizar cada canal activo individualmente. Aquí se indican el valor de medición actual, el tipo de termopar ajustado, el valor máximo, el valor mínimo y el valor promedio de las temperaturas medidas. Puede restablecer las estadísticas del canal manteniendo pulsada la tecla OK.

|     | 20.10.23 12:34 |       |
|-----|----------------|-------|
|     | Kanal 1        |       |
|     |                | Typ K |
|     | 20,9           |       |
|     |                |       |
|     |                |       |
| Max | 24,1           | Э     |
| Min | 20,8           | с     |
| А   |                |       |
|     |                |       |

*Imagen 10 | Visualización del canal 1*

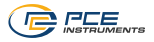

#### <span id="page-15-0"></span>**6.4 Modo medición diferencial**

Cuando se encuentre en el modo de visualización de un canal tiene la posibilidad de comparar los valores de medición de los demás canales con el valor de medición del canal actual. Para ello, utilice la tecla de flecha ABAJO para cambiar a la pantalla de medición diferencial. En esa pantalla se indica el valor de medición actual y debajo las diferencias entre los valores de medición de cada uno de los otros canales activos y el valor de medición del canal actual. Para salir del modo de medición diferencial, pulse la tecla de flecha ARRIBA para volver a la pantalla de estadísticas.

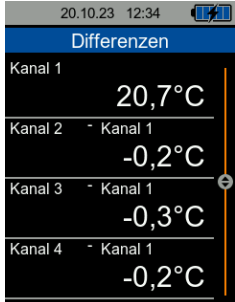

*Imagen 11 | Modo medición diferencial*

#### <span id="page-15-1"></span>**6.5 Modo visualización gráfica**

Desde la pantalla modo de medición diferencial puede utilizar la tecla de flecha para cambiar al modo de visualización gráfica. En esta pantalla se indica el valor de medición actual del canal de forma numérica y de forma gráfica los últimos 15, 30 o 60 segundos de medición. Para restablecer el modo de visualización gráfica pulse la tecla OK.

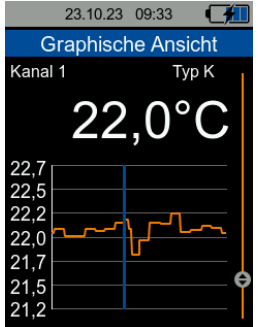

*Imagen 12 | Modo de visualización gráfica*

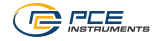

#### <span id="page-16-0"></span>**6.6 Preparación de la medición**

Para realizar una medición correcta, primero debe ajustar en el menú los parámetros de medición deseados. Estos incluyen los canales utilizados, el tipo de termopar, la unidad y, si es necesario, los valores límite que no deben superarse.

**NOTA** Asegúrese que el tipo de termopar conectado está ajustado en cada canal activo. De lo contrario, visualizará valores de medición incorrectos.

#### <span id="page-16-1"></span>**6.7 Realización de una medición**

Para realizar una medición conecte los termopares en las tomas de los canales activos situadas en la parte superior del aparato. Los canales están numerados del 1 al 4 de izquierda a derecha (vista frontal).

La clavija del termopar debe insertarse siempre en el sentido correcto para obtener resultados de medición correctos y evitar dañar las tomas. En la toma hay marcado un "+" en el que debe insertar la parte de la clavija también marcada con un "+".

**NOTA** Si introduce en la toma la clavija del termopar al revés, dañará la toma y visualizará valores de medición erróneos.

En el modo de medición, la medición se realiza de forma continúa mostrando en pantalla el valor de medición actual.

Si activa un valor límite (véase capítulo [5.2\)](#page-9-2), la superación del valor umbral se indica mediante un cambio de color en el valor de medición actual y una flecha del mismo color.

Si la flecha apunta hacia arriba, se ha superado el valor límite superior. Si la flecha apunta hacia abajo, el valor está por debajo del valor límite inferior.

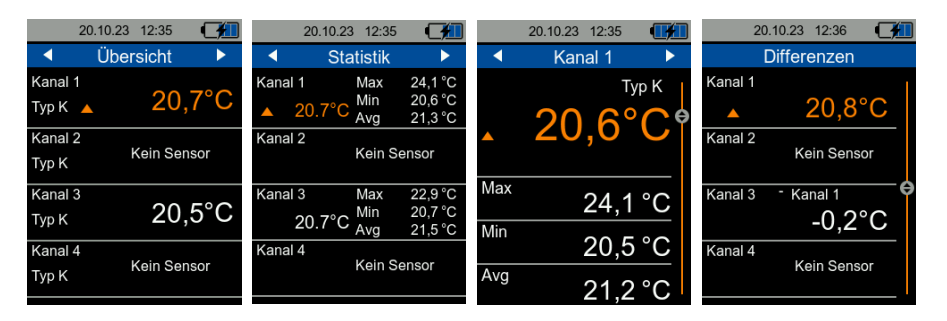

*Imagen 13 | Visualización de la superación de un valor límite*

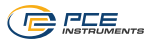

# <span id="page-17-0"></span>**7 Registro de datos**

La función de registro de datos permite registrar los valores de medición durante un periodo de tiempo definido. Dispone de un total de 100 posiciones en la memoria para el registro de datos. Para visualizar los registros de datos debe utilizarse el software instalado en el PC.

#### <span id="page-17-1"></span>**7.1 Ajustes**

Para el registro se utilizan los mismos ajustes que para el modo de medición normal, que se pueden configurar en el menú *Medición.* Los ajustes específicos los puede realizar en el menú *Registro de datos*.

Puede ajustar la cuota de registro entre 1 segundo y 12 horas. Esto significa que se guardarán sólo los valores de medición en el intervalo ajustado. La pantalla actualiza el valor de medición durante el registro a la misma velocidad que en el modo de medición normal.

Puede iniciar el registro de datos de dos formas distintas: de forma manual utilizando la tecla REC o estableciendo una fecha y hora de inicio*.*

Existen tres opciones diferentes para detener el registro de datos*.* Puede finalizar el registro de forma manual utilizando la tecla REC, a una fecha y hora determinada o tras un intervalo de tiempo ajustable.

Puede combinar las condiciones de inicio y parada de cualquier manera.

Cuando seleccione la fecha y hora como condición de inicio o parada, tenga en cuenta que el registro no iniciará si la hora de inicio/parada ajustada es anterior a la hora actual o si la hora de parada es anterior a la hora de inicio. En tal caso, compruebe y corrija los ajustes correspondientes.

<span id="page-17-2"></span>Una vez haya realizado los ajustes deseados, podrá iniciar el registro de datos.

#### **7.2 Puesta en marcha**

Al pulsar la tecla REC se abre la ventana de información del registro de datos. Aquí se muestra el estado actual del registro de datos, todos los parámetros configurados y la información de que para iniciar el registro de datos debe mantener pulsada la tecla REC*.*

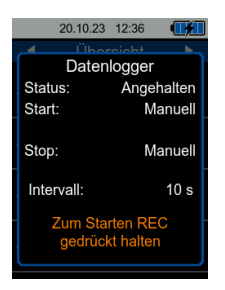

*Imagen 14 | Información del registro de datos*

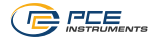

En función de la condición de inicio, el registro de datos iniciará automáticamente si ha establecido una fecha y hora de inicio y esta se ha alcanzado.

Un registro de datos en curso se indica mediante el símbolo **REC** situado en la parte superior izquierda de la pantalla y un círculo rojo parpadeante.

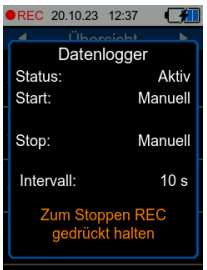

*Imagen 15 | Información del registro de datos (registro en curso)*

Puede visualizar los valores de medición de la misma forma que en el modo de medición normal. Para ello, salga de la ventana de información del registro de datos con la tecla ATRÁS*.*

Dependiendo de la condición de parada establecida, el registro de datos se detiene automáticamente una vez alcanzada la fecha y hora de parada o la duración deseada, o bien tras pulsar nuevamente la tecla REC. Aunque haya establecido una fecha y hora o una determinada duración como condición de parada, siempre podrá finalizar un registro en curso pulsando la tecla REC.

Según la duración del registro, tenga en cuenta que la batería tenga una carga suficiente. El aparato también funciona con el cargador USB. Esto es sobre todo útil cuando se realicen mediciones durante un largo periodo de tiempo.

A continuación, podrá descargar y visualizar los registros de datos mediante el software instalado en un PC.

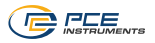

# <span id="page-19-0"></span>**8 Calibración**

Para calibrar el registrador de temperatura puede introducir en esta opción de menú la compensación de calibración para cada tipo de termopar. Estos datos se determinan manualmente. La compensación de calibración se refiere a un tipo de termopar y aplican a todos los canales, independientemente de la compensación de cada canal individual.

El menú de calibración está protegido por un código de consulta para evitar la sobreescritura accidental de la calibración actual. El código es **1402**.

La introducción del código se confirma con la tecla OK. Entonces visualizará la compensación de calibración actual de cada tipo de termopar. Aquí puede ajustar un nuevo offset para cada tipo de termopar mediante las teclas de flecha y la tecla OK*.*

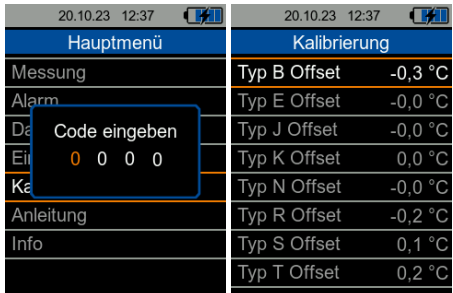

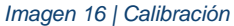

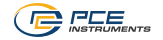

# <span id="page-20-0"></span>**9 Garantía**

Nuestras condiciones de garantía se explican en nuestra sección *Términos y condiciones*, que puede encontrar aquí: [https://www.pce-instruments.com/espanol/impreso.](https://www.pce-instruments.com/espanol/impreso)

# <span id="page-20-1"></span>**10 Reciclaje**

Por sus contenidos tóxicos, las baterías no deben tirarse a la basura doméstica. Se tienen que llevar a sitios aptos para su reciclaje.

Para poder cumplir con la RII AEE (devolución y eliminación de residuos de aparatos eléctricos y electrónicos) retiramos todos nuestros aparatos. Estos serán reciclados por nosotros o serán eliminados según ley por una empresa de reciclaje. Puede enviarlo a:

PCE Ibérica SL Calle Mula, 8 02500 Tobarra (Albacete) España

Para poder cumplir con la RII AEE (recogida y eliminación de residuos de aparatos eléctricos y electrónicos) retiramos todos nuestros dispositivos. Estos serán reciclados por nosotros o serán eliminados según ley por una empresa de reciclaje.

RII AEE – Nº 001932 Número REI-RPA: 855 – RD. 106/2008

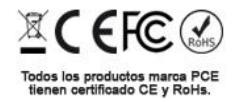

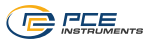

# **Información de contacto PCE Instruments**

#### **Alemania Francia España**

PCE Deutschland GmbH PCE Instruments France EURL PCE Ibérica S.L. Im Langel 26 23, rue de Strasbourg 23, rue de Strasbourg<br>
D-59872 Meschede 2500 Tobarr 267250 Soultz-sous-Forêts 202500 Tobarr Deutschland France España Tel.: +49 (0) 2903 976 99 0 Tel.: +33 (0) 972 35 37 17 Tel.: +34 967 543 548 Fax: +49 (0) 2903 976 99 29 Fax: +33 (0) 972 35 37 18 info@pce-iberica.es info@pce-instruments.com info@pce-france.fr www.pce-instruments.com/espanol<br>www.pce-instruments.com/deutsch www.pce-instruments.com/french www.pce-instruments.com/deutsch

#### **Reino Unido Italia Turquía**

Unit 11 Southpoint Business Park Via Pesciatina 878 / B-Interno 6 Halkalı Merkez Mah. Ensign Way, Southampton 55010 Loc. Gragnano Pehlivan Sok. No.6/C Hampshire Capannori (Lucca) 34303 Küçükçekmece - İstanbul United Kingdom, SO31 4RF 11 alia 11 talia 11 alia 11 alia 11 alia 11 alia 11 alia 11 alia 11 alia 11 alia 11 a<br>Tel: +44 (0) 2380 98703 0 1 alia 11 alia 125 alia 125 alia 127 alia 127 alia 127 alia 127 alia 127 alia 127 a Tel: +44 (0) 2380 98703 0 Tel.: +39 0583 975 114 Tel: 0212 471 11 47<br>Fax: +44 (0) 2380 98703 9 Fax: +39 0583 974 824 Faks: 0212 705 53 93 Fax: +44 (0) 2380 98703 9 Fax: +39 0583 974 824 Faks: 0212 705 53 93<br>
info@pce-instruments.co.uk info@pce-italia.it info@pce-italia.it info@pce-cihazlari.com.tr info@pce-instruments.co.uk www.pce-instruments.com/english www.pce-instruments.com/italiano www.pce-instruments.com/turkish

Institutenweg 15 1201 Jupiter Park Drive, Suite 8 Birk Centerpark 40<br>1201 Jupiter / Palm Beach 7400 Herning 7400 Herning Nederland 33458 FL Denmark Tel.: +31 (0)53 737 01 92 USA www.pce-instruments.com/dutch Fax: +1 (561) 320-9176

67250 Soultz-sous-Forêts 02500 Tobarra (Albacete)

PCE Instruments UK Ltd PCE Italia s.r.l. PCE Teknik Cihazları Ltd.Şti.

# **Países Bajos Estados Unidos Dinamarca**

Jupiter / Palm Beach 7400 Herning Tel.: +1 (561) 320-9162 info@pce-americas.com www.pce-instruments.com/us

PCE Brookhuis B.V. **PCE Americas Inc.** PCE Americas Inc. PCE Instruments Denmark ApS

**Los manuales de usuario están disponibles en varios idiomas (deustch, français, italiano, español, português, nederlands, türk, polski, русский,** 中文**) en:** 

**www.pce-instruments.com**

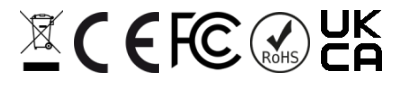

PCE Instruments